# 

#### ZenFone<sup>™</sup> 3 Max (ZC553KL)設定ガイド およびインターネットの接続設定について (2017/10) ZABK1710001

ZenFone™ 3 Max(ZC553KL)(以下、本機といいます)の初期設定(APN(アクセス ポイント)の接続設定を含む)、メールアプリ(BIGLOBEメール)の設定方法について説 明いたします。

※ 本ガイドに記載されている画面および操作手順は、Androidのバージョンアップや、ご自身で設定を変更 した場合などにより、実際と異なる場合があります。

セットアップの前に、ACアダプター、USBケーブル、イヤホン、製品保証書、ユーザーマニュア ル、イジェクトピン、OTGケーブルがすべてそろっているか確認してください。

> 2-2. microSIMカードを金色の端子が下を向いた状態で microSIMカードスロット (SIM1)に乗せます。

- ※ 製品保証書と、BIGLOBEが発行している納品書は大切に保管してください。
- 「 **2** 本機にmicroSIMカードを取り付ける」を参考にmicroSIMカードを取り付けてください。 「 **3** 本機をセットアップする」の際は、microSIMカードを取り付けておく必要があります。
- **1** 本機の準備をする(バッテリーの充電)

「ユーザーマニュアル」を参考にバッテリーの充電をしてください。

### **電源を入れる前に**

途中で「優先データサービスネットワーク」についての画面が表示された ( ゚ とント )

 $\pi \sim 10^{-10}$ 

### **2** 本機にmicroSIMカードを取り付ける

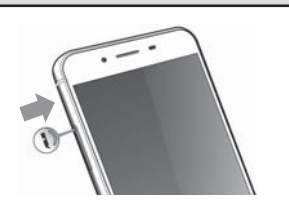

2-1. 本機付属のイジェクトピンをイジェクトホールに挿入 し、コンボカードスロットを取り出します。

ここでは「次へ」をタップし、Wi-Fiの設定はスキッ Wi-Fiの選択  $\bullet$ プします。後から設定することができます。 ネットワークを追加  $\bullet$ 

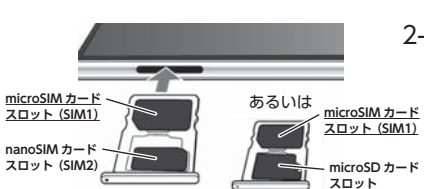

- 3-4. 本機に自分の名前を登録する場合、名前を入力し、「次へ」をタッ プします。
- 3-5. 「Google サービス」の内容を確認し、必要に応じてオン (右)にし て「次へ」をタップします。 や Bluetooth の改文が無効になって<br>いる場合でも、アプリやサービスが - (●)<br>Wi-Fi や Bluetooth をスキャンするこ<br>とを許可します。

切り欠きの向きにご注意ください。

 本機にはmicroSIMカード1枚とnanoSIMカード1枚、あるい はmicroSIMカード1枚とmicroSDカード1枚を挿入できま す。nanoSIMカードとmicroSDカードを同時に使用すること はできません。

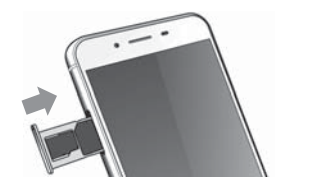

2-3. コンボカードスロットを元に戻します。

microSIMカードスロット、nanoSIMカードスロットはと ⚠ もに4G/3G/2G回線に対応しています。ただし、SIMカー ドを2枚挿入して、4G/3G/2G回線を同時に使用すること はできません。

# **3** 本機をセットアップする

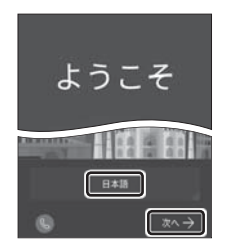

3-1. 本機の電源をONにして「日本語」を選択し、「次へ」をタップし ます。

> 4-1. ホーム画面下部の … をタップします。 機能の説明が表示された場合は、「次へ」「OK」で内容を確認してください。

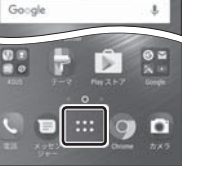

場合は「OK」をタップします。

3-2. 「モバイルネットワークとWi-Fi」を選択し、「次へ」をタップします。

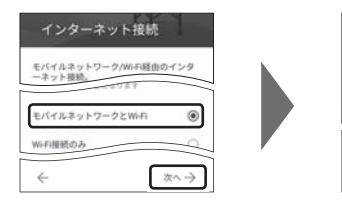

3-3. 「約款」をすべて確認して「次へ」をタップし、「同意する」をタップ します。

次に日付と時刻の設定画面が表示される場合があります。

 端末のセットアップ画面が表示された場合は、必要に応じて設定してくだ さい。

 Googleアカウントの設定画面が表示された場合は「スキップ」をタップし、 続けて「スキップ」をタップします。

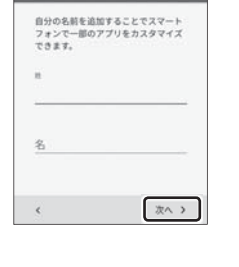

Google サービス

携帯電話を保護する デバイス保護機能を有効にしてパーミッシ<br>ョンなしで他の人が使用できないようにし<br>ます。詳細

 $<sup>•</sup>$  mutures</sup> ○ PIN, バターン、

.<br>らのサービスはいつでも有効または無効<br>'きます。データ!!! ^

gle の位置情報サービスを使用す<br>、アプリがユーザーの現在地を<br>できるようになります。お使い<br>まの電源が入っていると、返名<br>遊情報データが Google に送信さ

 $\Box$ 

次へう

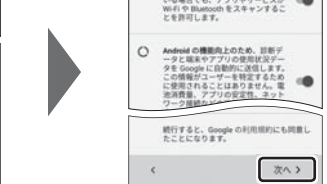

3-6. 本機の保護設定を行います。

 使用するデバイス保護機能を選択して「次へ」をタップし、適切な保護設定 を行ってください。

### 3-7. 必要に応じて各内容を設定し、「次へ」をタップします。

 ASUS製品を登録すると、ASUSが提供するサービスがご利用いただけま す。ご希望の場合、設定してください。

 「ネットワーク接続なし」と表示された場合は「キャンセル」をタップし、 「 **4** APN(アクセスポイント)の設定をする」の完了後に設定してくださ い。

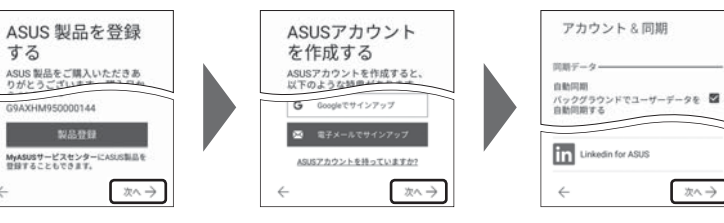

 $31 - 9$ 

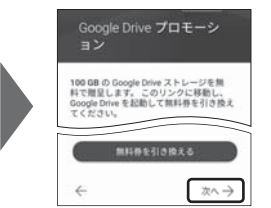

### 3-8. 「セットアップ完了」と表示されたら「完了」をタップします。ホー ム画面が表示されるとセットアップは完了です。

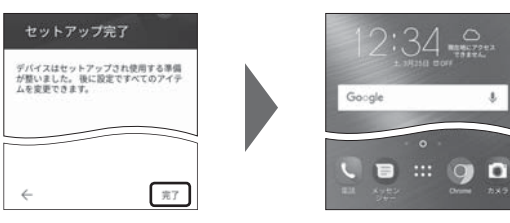

お気に入りアプリのインストールについての画面 が表示された場合は、ご希望に応じて設定してくだ さい。「スキップ」「OK」をタップするとスキップで きます。

## **4** APN(アクセスポイント)の設定をする

サービスエリアの、電波状態が安定している場所でインターネットの接続設定を行ってください。 エリアについては、以下のWebページをご確認ください。 [タイプDの場合] https://www.nttdocomo.co.jp/support/area/

[タイプAの場合] https://www.au.com/mobile/area/

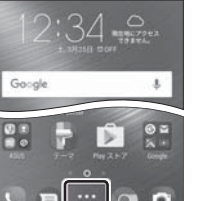

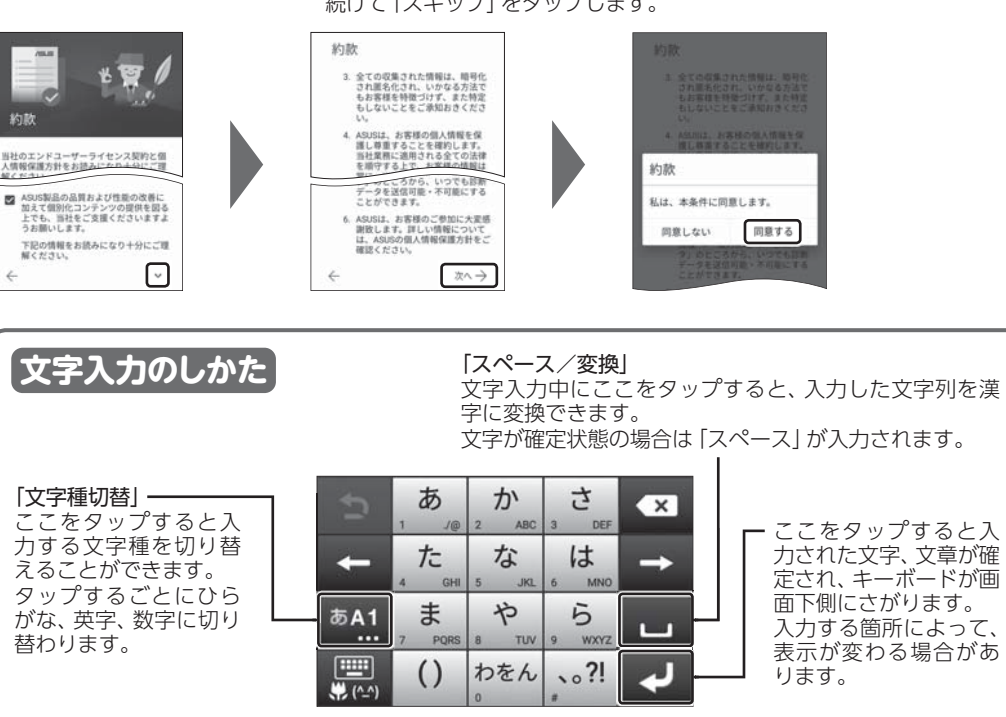

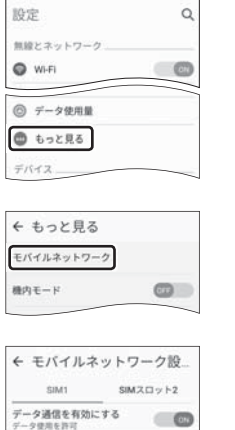

データローミング<br>ローミング時にデータサービスに接 <mark>(33)</mark><br>続する 優先ネットワークタイプ

アクセスポイント名

通信事業者<br>通信事業者を選択する

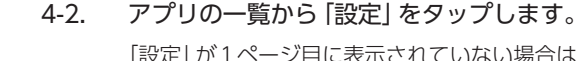

 「設定」が1ページ目に表示されていない場合は、画面を右から左にスワイ プして次のページを確認してください。

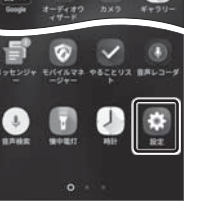

**Te** 

4-3. 「無線とネットワーク」の「もっと見る」をタップします。

### 4-4. 「モバイルネットワーク」をタップします。

### 4-5. 「SIM1」の「アクセスポイント名」をタップします。

microSIMカードが挿入されていないか、正しく認識されていない可能性 があります。microSIMカードが正しく挿入されているか確認のうえ、再 度お試しください。 また、通信状態が安定しない場合は、通信状態の良い場所でしばらくお待

ちいただき、再度お試しください。

### **「アクセスポイント名」がタップできない場合は**

「通信事業者」の設定は必要ありません。

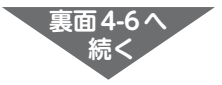

5-4. 「その他」をタップします。

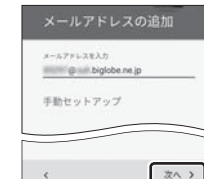

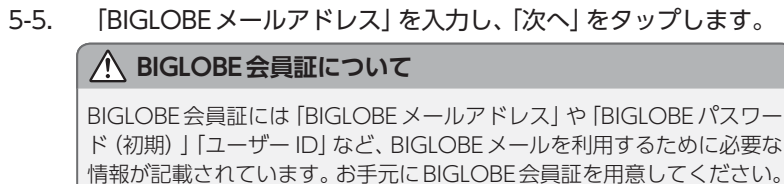

5-6. アカウントの種類の選択で「個人用(IMAP)」を選択し、「次へ」を タップします。 **IMAPとは?**

リアルタイムにメールを受信したり、スマホから送信したBIGLOBEメール をパソコンでも同じように見ることができます。また、初期設定完了後は、 その都度ログイン操作をすることなく利用できます。

ZenFone™ 3 Max (ZC553KL) 本体の操作、設定、故障についてのお問い合わせ

電話番号 : 0800-123-2787 (通話料無料) 受付時間 : 9:00 ~ 19:00 365日受付 ※携帯電話、PHSなどからご利用の場合は 0570-783-886(通話料お客さま負担) ※故障の際は、保証書と納品書が必要です。

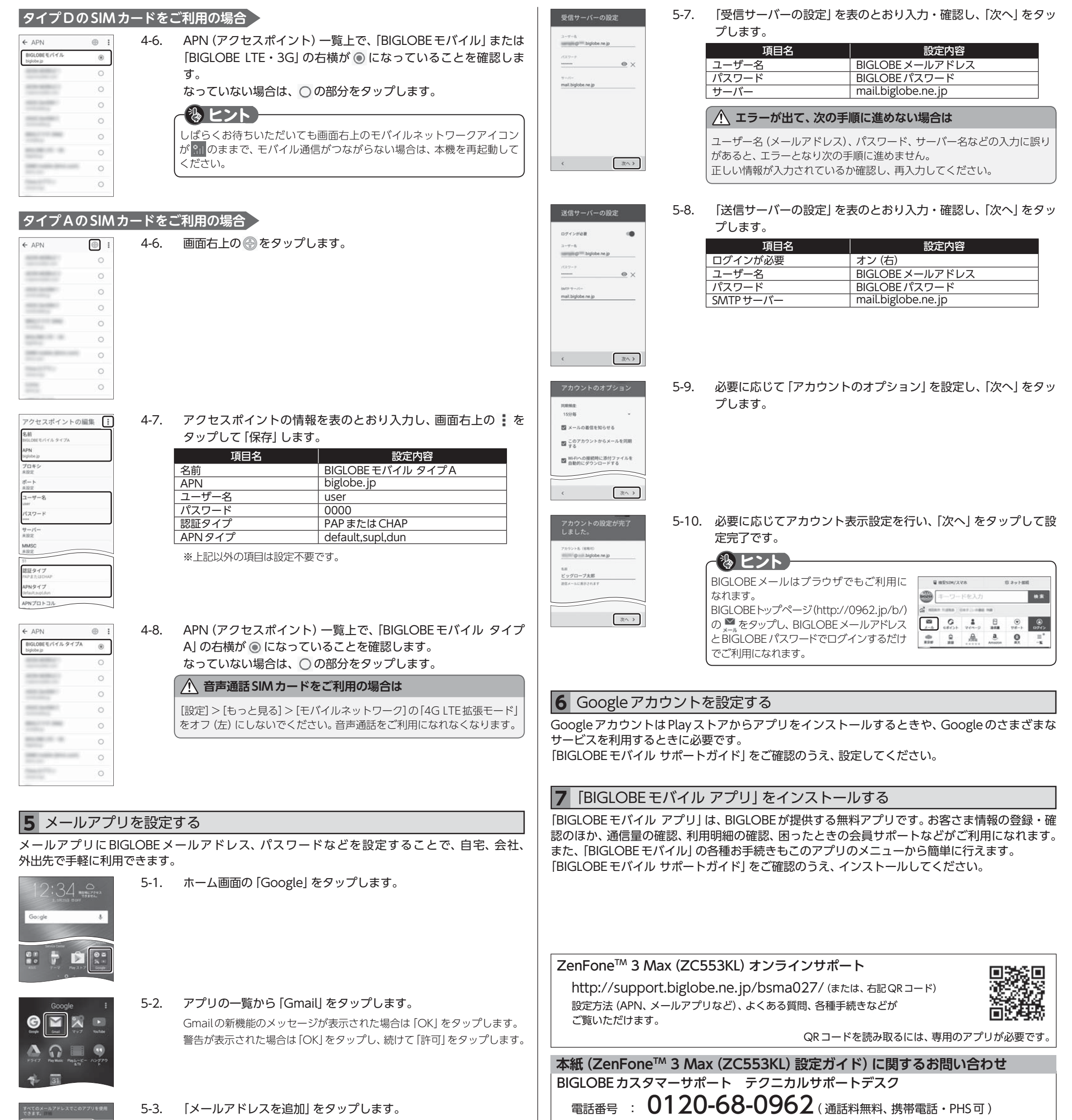

#### 発行元:ビッグローブ株式会社

〒140-0002 東京都品川区東品川4-12-4 品川シーサイドパークタワー

©BIGLOBE Inc. 2017

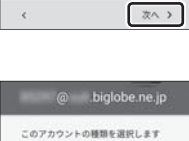

次へつ

 $O$  (IIA/III (POP3)  $\textcircled{\footnotesize{0}} \quad \text{max} \quad \text{(map)}$ 

 $\hat{\phantom{a}}$ 

#### ご注意

・ 本書は2017年10月時点の情報を基にして作成しています。 内容に関しては将来予告なく変更すること があります。

- ・ 本書で取り上げた設定の変更や操作、 それにともなって発生する損失、 逸失利益に関し、 当社の故意または 重大な過失に起因する場合を除いて、当社はいかなる責任も負いかねますので、 あらかじめご了承ください。 ・ 本書の内容の一部または全部を無断転載、複製、改変などを行うことはできません。
- ・ Google、Google ロゴ、Gmail、Gmail ロゴ、Google 検索、Google 検索ロゴ、Google Chrome、 Google Chrome ロゴ、Google+、Google+ ロゴ、Google ウォレット、Google ウォレットロゴ、 Google Play、Google Playロゴ、Androidは、Google Inc.の商標または登録商標です。
- ・ ASUSおよびZenFoneはASUSTeK Computer Inc.の登録商標です。
- ・ BIGLOBEは、ビッグローブ株式会社の商標または登録商標です。

・ その他、本書に記載されている会社名、商品名は一般に各社の商標または登録商標です。

受付時間 : 10:00 ~ 19:00 365日受付

※IP電話など上記番号が利用できない場合は 03-6328-0962 (通話料お客さま負担)

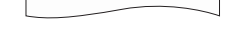

→ メールアドレスを追加

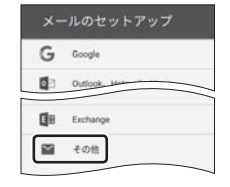

ASUS コールセンター